# **Αυτόματη ανάκτηση στοιχείων Πελάτη με την εισαγωγή τού ΑΦΜ.**

Αυτή η λειτουργία είναι χρήσιμη μόνο για την έκδοση Τιμολογίων ώστε να μην εισάγουμε όλα τα στοιχεία του πελάτη με την χρήση του πληκτρολογίου της ταμειακής.

Για να είναι δυνατή αυτή η λειτουργία από την ταμειακή θα πρέπει να γίνουν τα κάτωθι:

**Βήμα 1.** Να γίνει εγγραφή (του πελάτη) στην υπηρεσία κάνοντας χρήση των TAXISnet κωδικών.

 Να αποδεχτεί τους όρους χρήσης της υπηρεσίας από τον δικτυακό τόπο www.aade.gr (ενότητα «Υπηρεσίες προς Επιχειρήσεις» – «Φορολογικές Υπηρεσίες»).

Link : [https://www1.aade.gr/webtax/wspublicreg/faces/pages/wspublicreg/ ΧΕΙΡΙΣΤΗΣ .xhtml](https://www1.aade.gr/webtax/wspublicreg/faces/pages/wspublicreg/%CE%A7%CE%95%CE%99%CE%A1%CE%99%CE%A3%CE%A4%CE%97%CE%A3.xhtml)

**Βήμα 2.** Να αποκτήσει ειδικούς κωδικούς πρόσβασης στην υπηρεσία μέσω της εφαρμογής «Διαχείριση Ειδικών Κωδικών».

Link : <https://www1.aade.gr/sgsisapps/tokenservices/protected/displayConsole.htm>

**Βήμα 3.** Καταχωρούμε στην ταμειακή τους κωδικούς που πήραμε από το βήμα 2 Επιλέγουμε από το μενού:

Προγραμματισμός >

 Πελάτες > Παράμετροι myData>

Λήψη Πελάτη >

**Εισάγουμε USER (αναφέρεται στο site της ΑΑΔΕ ως ΚΩΔΙΚΟΣ ΕΙΣΟΔΟΥ) και ΚΩΔΙΚΟΣ (αναφέρεται στο site της ΑΑΔΕ ως ΣΥΝΘΗΜΑΤΙΚΟ ΧΡΗΣΤΗ) .**

# **Αποστολή Τιμολογίων στο myData**

Για να γίνει σύνδεση της ταμειακής μηχανής με το myData να ενημερώσουμε την ταμειακή με τα εξής.

 $\alpha$ ) url του myData = https://mydatapi.aade.gr/myDATA/SendInvoices

β) To inv\_usertoken (Subscription key) και inv\_user id (όνομα χρήστη) που είναι οι κωδικοί του κάθε πελάτη

Αυτό μπορεί να γίνει από το πρόγραμμα ManageEcr (επιλέγοντας Παράμετροι > Mydata)

#### **Από που αντλούμε αυτά τα στοιχεία.**

\* Από την επίσημη ιστοσελίδα της ΑΑΔΕ aade.gr Επιλέγουμε myDATA και κάνουμε εγγραφή στο myDATA rest API

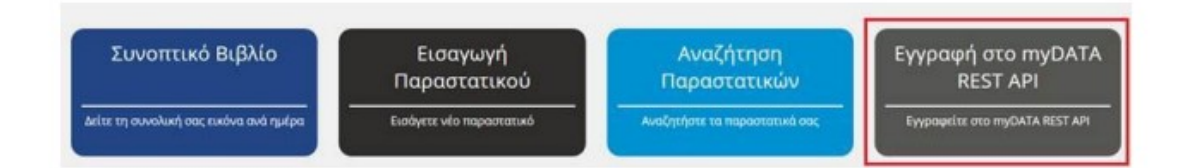

\* Στην σελίδα που μεταφερόμαστε επιλέγουμε [Νέα εγγραφή]

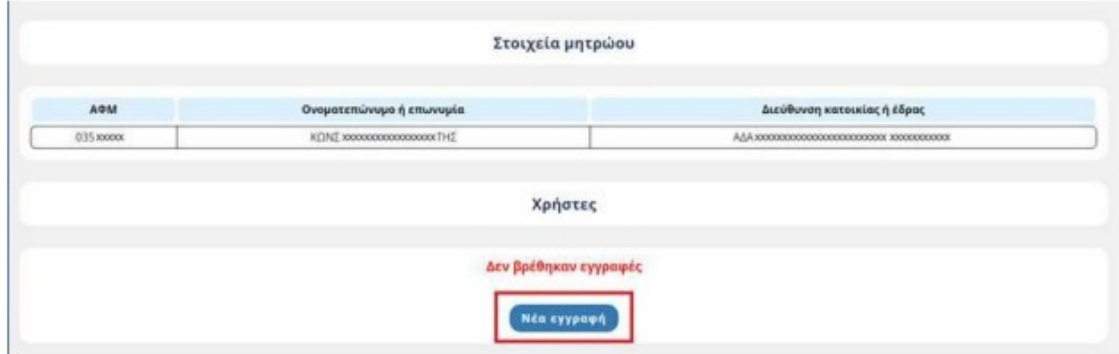

\* Στο παράθυρο που εμφανίζεται συμπληρώνουμε τα στοιχεία και επιλέγουμε [Προσθήκη εγγραφής].με λογαριασμό email που μας ανήκει ώστε να έχουμε πρόσβαση για να απαντήσουμε στο email που θα μας στείλει η ΑΑΔΕ για επιβεβαίωση και ολοκλήρωση της δημιουργίας API στον λογαριασμό μας

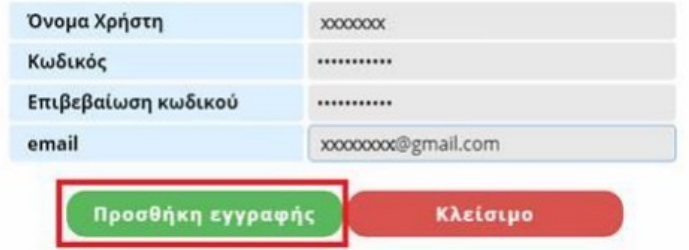

\* Μετά την επιβεβαίωση θα πρέπει να εμφανιστεί το μήνυμα

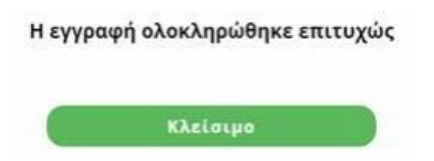

\* Στην σελίδα που βρισκόμαστε εμφανίζονται πλέον τα στοιχεία του χρήστη που δημιουργήσαμε για τα myDATA

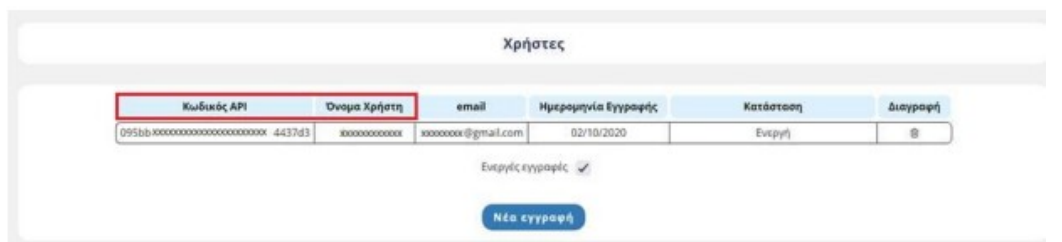

\* Απαντάμε στο email της ΑΑΔΕ με θέμα «Please confirm your new A.A.D.E - DAFE API account» για την ολοκλήρωση της διαδικασίας και την ενεργοποίηση του API

\* Στέλνουμε στην μηχανή το **Username (όνομα χρήστη)** και τον **κωδικό API (Subscription key)**  που δημιουργήσαμε στην Α.Α.Δ.Ε μέσα από το ManageEcr (μονο για τις νέες εγκρίσεις).

Βήμα 1. Βήμα 2. Επιλέγουμε > Mydata Επιλέγουμε Αρχείο > Παράμετροι

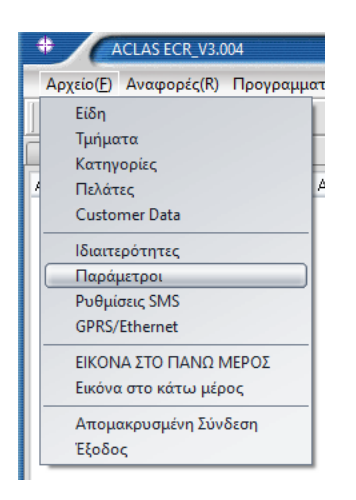

Αρχείο(H) Αναφορές(R) Προγραμματισμός(S)

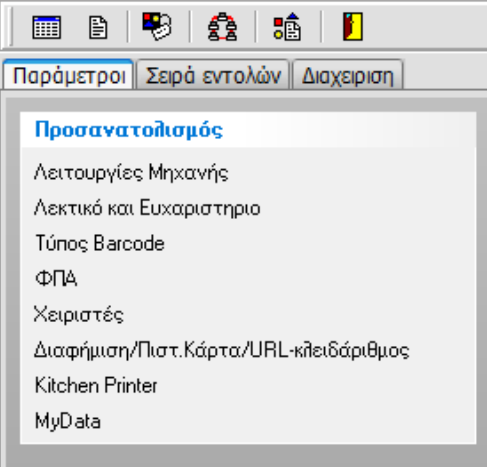

#### Βήμα 3.

Καταχωρούμε

\* το URL του myData = https://mydatapi.aade.gr/myDATA/SendInvoices

\* To inv\_usertoken (Subscription key) και inv\_user id (όνομα χρήστη) που είναι οι κωδικοί του κάθε πελάτη

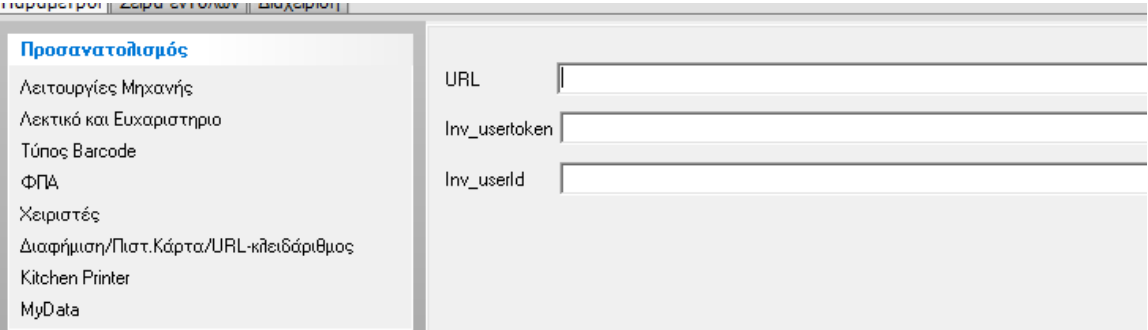

# **Τμήματα**

Έχουν προστεθεί οι κάτωθι επιλογές

**1.**

**<ΜΤ (0:ΟΧΙ 1:ΝΑΙ)> (Τέλος Παρεπιδημούντων)**

Εισάγετε 0 ή 1 για ρύθμιση

 *0 σημαίνει όχι Τέλος Παρεπιδημούντων*

Σημείωση:

Εάν θέλετε να ορίσετε την επιλογή Φόρος παρεπιδημούντων στο τμήμα, πρέπει να ορίσετε πρώτα τον τύπο φόρου παρεπιδημούντων.

\* Ορισμός τύπου Φόρου Παρεπιδημούντων

Αυτό γίνεται για τον καθορισμό του τύπου δημοτικού φόρου.

Από την θέση ΠΡΟΓΡΑΜΑΤΙΣΜΟΣ επιλέγουμε " ΦΟΡΟΣ ΠΑΡΕΠΙΔΗΜΟΥΝΤΩΝ"

Η οθόνη ΟΘΟΝΗ ζητά: **< (1 ~ 5) >**

εισαγάγετε δείκτη τύπου MT που κυμαίνεται από 1 έως 5 για να ορίσετε τον τύπο του τέλους

1 = τέλος παρεπιδημούντων,

2 = τέλος επί των ακαθάριστων εσόδων των εστιατορίων και συναφών καταστημάτων,

3 = τέλος επί των ακαθάριστων εσόδων των κέντρων διασκέδασης,

4 = τέλος επί των ακαθάριστων εσόδων των καζίνο,

5 ή άλλη τιμή = λοιπά τέλη επί των ακαθάριστων εσόδων ποσού.

# **2.**

**<AT (0:ΟΧΙ 1:ΝΑΙ)> (φόρος διαμονής)**

Εισάγετε 0 ή 1 (για τον φόρο διαμονής στο τμήμα )

*0 σημαίνει ότι δεν υπάρχει φόρος διαμονής*

Η ΟΘΟΝΗ ζητά: **την ΚΑΤΗΓΟΡΙΑ ΕΣΟΔΩΝ ( myData) (1 ~ 6) >**, 1=ΕΜΠΟΡΕΥΜΑ 2=ΠΟΙΟΝΤΑ 3=ΥΠΗΡΕΣΙΕΣ 4=ΠΑΓΙΟ 5= ΛΟΙΠΑ ΕΣΟΔΑ 6=ΕΣΟΔΑ ΓΙΑ ΛΟΓΑΡΙΑΣΜΟ ΤΡΙΤΩΝ

Η οθόνη θα εμφανίσει : **< Τύπος εξαίρεσης (1 ~ 31) > (**δείκτης τύπου απαλλαγής εισόδου) μόνο όταν το τμήμα έχει οριστεί σε φορολογική απαλλαγή, δηλαδή ο ΦΠΑ έχει οριστεί σε 5 .

# **Τιμή Φόρου Διαμονής**

Ο φόρος διαμονής αναφέρεται στον φόρο που εισπράττεται από ξενοδοχεία και άλλα καταλύματα για τη διαμονή των επισκεπτών.

 Όταν ένα τμήμα έχει φόρο διαμονής, οι πωλήσεις του τμήματος ή όλων των ΕΙΔΩΝ που συνδέονται με αυτό υπόκεινται σε φόρο διαμονής.

 **Από την θέση 'ΠΡΟΓΡΑΜΜΑΤΙΣΜΟΣ' επιλέξετε «ΤΙΜΗ ΦΟΡΟΥ ΔΙΑΜΟΝΗΣ»** Στην ΟΘΟΝΗ εμφανίζεται:

**<Βάλε την Τιμή φόρου διαμονής >**

(ορίστε τον φόρο για μία διανυκτέρευση)

*\*Ενημερωθείτε από τον Λογιστή σας για το ποσό του φόρου διαμονής*

#### **Διαχείριση Δωματίων και χρέωση Φόρου Διαμονής**

Για να διαχειριστείτε την χρέωση Δωματίου θα πρέπει

α) Να έχει προγραμματιστεί στο τμήμα για χρέωση δωματίου και να έχετε δηλώσει την τιμή του φόρου Διαμονής

β) Επίσης θα πρέπει να έχει δηλωθεί στο mydata η κατηγορία Εσόδου 3 (ΥΠΗΡΕΣΙΕΣ)

#### **Για την πώληση η Διαδικασία είναι η εξής:**

- \* Πατήστε το Τμήμα χρέωση ημέρας Δωματίου . Η οθόνη θα σας ζητήσει το ONOMA . Εισάγετε το ΟΝΟΜΑ κα πατήστε [ΟΚ]
- \* Η οθόνη θα σας ζητήσει το ΔΩΜΑΤΙΟ . Εισάγετε ΑΡΙΘΜΟ ΔΩΜΑΤΙΟΥ πατήστε [ΟΚ]
- \* Θα εμφανιστεί η ημερομηνία της ΑΦΙΞΗΣ(ΗΗΜΜΕΕ) . Εισάγετε την ημερομηνία π.χ 020524 και πατήστε [ΟΚ]
- \* Θα εμφανιστεί η ημερομηνία της ΑΝΑΧΩΡΗΣΗΣ(ΗΗΜΜΕΕ) .
	- Εισάγετε την ημερομηνία και πατήστε [ΟΚ]
- \* Επιβεβαιώστε και πατήστε [ΟΚ]
- \* Θα εκτυπωθούν δύο αποδείξεις μια της χρέωσης δωματίου και η άλλη του φόρου διαμονής που θα αποσταλούν στο mydata .

#### **Ειδικό Ακυρωτικό**

Είναι η λειτουργία για να ακυρώσετε μια ήδη τυπωμένη Απόδειξη εντός της ημέρας

- \* Πατήστε το πλήκτρο **[ΕΠΙΠ2 ] [ΑΚ.ΑΠΟΔΕΙΞΗΣ]**
- \* πληκτρολογήστε **τον αύξοντα αριθμό της απόδειξης** (όχι τον ημερήσιο) και πατήστε **[ΟΚ]** Η Οθόνη θα εμφανίσει το ποσό της Απόδειξης που θα ακυρωθεί .
- \* Αν είναι λάθος πατήστε το [C] και αν είναι σωστό πατήστε το [ΟΚ] για να ακυρωθεί

# ΕΣΤΙΑΤΟΡΙΟ

#### **ΛΕΙΤΟΥΡΓΙΕΣ**

# **Άνοιγμα Νέου Τραπεζιού και 1<sup>η</sup> παραγγελία**

- \* Εισάγετε τον <αριθμό του τραπεζιού> και μετά το πλήκτρο **[ΤΡΑΠΕΖΙ].**
- \* Κατόπιν μπορείτε να ξεκινήσετε τις πωλήσεις ειδών ή πωλήσεις στα τμήματα για το συγκεκριμένο τραπέζι
- \* Πατήστε το πλήκτρο **[ΤΡΑΠΕΖΙ]** για να ολοκληρωθεί / εκτυπωθεί η παραγγελία μας.

# **Νέα Παραγγελία σε Ανοιχτό Τραπέζι**

- \* Εισάγετε τον αριθμό του τραπεζιού και μετά το πλήκτρο **[ΤΡΑΠΕΖΙ].**
- \* Η οθόνη μας εμφανίζει το συνολικό ποσό και τον συνολικό αριθμό των παραγγελιών που έχουν εκδοθεί στο συγκεκριμένο τραπέζι.
- \* Κάνετε νέες πωλήσεις (ειδών/τμημάτων) και τέλος πατήστε το πλήκτρο [**ΤΡΑΠΕΖΙ]** για να ολοκληρωθεί / εκτυπωθεί η παραγγελία μας.

# **Κλείσιμο Τραπεζιού-και έκδοση Λογαριασμού (Τελικής απόδειξης)**

- \* Εισάγετε τον <αριθμό του τραπεζιού> και μετά το πλήκτρο **[ΤΡΑΠΕΖΙ].**
- \* Πατήστε **[ΜΕΤΡΗΤΑ] ή [ΚΑΡΤΑ]** για εξόφληση.

#### **Διόρθωση σε Παραγγελία - Επιστροφή Είδους σε ήδη Ανοικτό Τραπέζι**

- \* Εισάγετε τον αριθμό του τραπεζιού και μετά το πλήκτρο **[ΤΡΑΠΕΖΙ].**
- \* Πατήστε [ΔΙΟΡΘΩΣΗ] και με τα βελάκια [↓] ή [↑] επιλέξτε το είδος ή τμήμα (από όλη την λίστα των πωληθέντων που εμφανίζεται στην οθόνη) που θέλετε να διορθωθεί και [ΟΚ].
- \* Πατήστε το πλήκτρο [ΤΡΑΠΕΖΙ] για να ολοκληρωθεί η παραγγελία.

# **Μεταφορά Τραπεζιού (Ολική/Μερική)**

\* Πατήστε το πλήκτρο **[ΕΠΙΠ 2]** και μετά το πλήκτρο **[ΚΑΡΤΑ].**

\* Επιλέξτε **02.ΜΕΤΑΦΟΡΑ ΤΡΑΠΕΖΙΟΥ**

 Στην οθόνη εμφανίζεται 01 ΟΛΙΚΗ ΜΕΤΑΦΟΡΑ > (όλα τα είδη θα μεταφερθούν σε άλλο τραπέζι) 02. ΜΕΡΙΚΗ ΜΕΤΑΦΟΡΑ > (επιλέγουμε τα είδη που θέλουμε να μεταφερθούν

> Εάν επιλέξετε ΟΛΙΚΗ ΜΕΤΑΦΟΡΑ

στην οθόνη εμφανίζεται 'ΑΡΙΘΜΟΣ ΤΡΑΠΕΖΙΟΥ"

Δίνετε τον αριθμό του τραπεζιού **ΑΠΟ που θα μεταφερθούν** και πατάτε [ΜΕΤΡΗΤΑ].

Στην οθόνη εμφανίζεται ΑΡΙΘΜΟΣ ΤΡΑΠΕΖΙΟΥ".

Δίνετε τον αριθμό του τραπεζιού **ΣΤΟ οποίο θα μεταφερθούν** και μετά πατάτε [ΜΕΤΡΗΤΑ].

# **Έκπτωση /Αύξηση ΜΕΡΙΚΟΥ ΣΥΝΟΛΟΥ (μόνο στην τελική απόδειξη)**

Μπορείτε να κάνετε έκπτωση στο σύνολο της απόδειξης.

- \* Εισάγετε τον αριθμό του τραπεζιού και μετά το πλήκτρο [ΤΡΑΠΕΖΙ].
- \* Μετά πατάτε το [ΜΕΡΙΚΟ].
- \* Κατόπιν πατάτε το πλήκτρο [%] και η οθόνη θα δείξει

01.ΕΚΠΤΩΣΗ %

02.ΕΚΠΤΩΣΗ

\* Επιλέξτε με το πλήκτρο [↓] ή [↑] το είδος της έκπτωσης που θέλετε να κάνετε και πατήστε [ΜΕΤΡΗΤΑ]

- Η οθόνη θα δείξει <Ποσό>,
- \* βάλτε το ποσό και πατήστε [ΜΕΤΡΗΤΑ]

Αναλόγως τις επιλογής μας θα γίνει και η έκπτωση ή η αύξηση του μερικού συνόλου.

# **ΑΝΑΦΟΡΕΣ για Εστιατόρια**

#### **Αναφορά με εκτύπωση των Ανοιχτών Τραπεζιών**

- \* Πατήστε το πλήκτρο **[ΕΠΙΠ 2]** και μετά το πλήκτρο **[ΤΡΑΠΕΖΙ].**
- \* Επιλέξτε 01.ΕΚΤΥΠΩΣΗ ΑΝΟΙΚΤΩΝ ΤΡΑΠΕΖΙΩΝ
- Στην εκτύπωση εμφανίζονται όλα τα ανοικτά τραπέζια.

# **Αναλυτική εκτύπωση συγκεκριμένου Τραπεζιού**

- \* Πατήστε το πλήκτρο **[ΕΠΙΠ 2]** και μετά το πλήκτρο **[ΤΡΑΠΕΖΙ].**
- \* Επιλέξτε 02.ΣΥΝΟΛΟ ΤΡΑΠΕΖΙΟΥ Στην οθόνη εμφανίζεται ΑΡ.ΤΡΑΠΕΖΙΟΥ.
- \* Πληκτρολογήστε τον αριθμό τραπεζιού και [ΟΚ]

Στην εκτύπωση εκτυπώνονται αναλυτικά όλα τα είδη στο τραπέζι από όλες τις παραγγελίες.

# **Αναλυτική εκτύπωση Όλων των Ανοικτών Τραπεζιών**

\* Πατήστε το πλήκτρο **[ΕΠΙΠ 2]** και μετά το πλήκτρο **[ΤΡΑΠΕΖΙ].**

\* Επιλέξτε 03.ΑΝΑΛ.ΕΚΤΥΠ.ΟΛΩΝ

Στην εκτύπωση εκτυπώνονται αναλυτικά όλα τα τραπέζια με τα είδη τους από όλες τις παραγγελίες.

# **Συντομεύσεις Λειτουργιών στο Πληκτρολόγιο**

Με τις παρακάτω συντομεύσεις στην θέση ΠΩΛΗΣΗ ,μπορείτε να εκτελέσετε τις λειτουργίες:

- 999 [ΜΕΡΙΚΟ] = Εκτύπωση IP
- 2244 [ΜΕΡΙΚΟ] = Παραλαβή AES ΑΠΟ ESEND
- 111 [ΜΕΡΙΚΟ] = ΙΣΧΥΣ ΣΗΜΑΤΟΣ WIFI
- 123 [ΜΕΡΙΚΟ] = ΑΠΟΣΤΟΛΗ ΤΙΜΟΛΟΓΙΩΝ ΣΤΟ MYDATA
- 500+[ΜΕΡΙΚΟ] = AΝΑΦΟΡΑ ΑΠΟΣΤΟΛΩΝ S.TXT
- 501+[ΜΕΡΙΚΟ] = ΕΚΔΟΣΗ Ζ
- 52 [ΜΕΡΙΚΟ] = ΑΠΟΣΤΟΛΗ μη απεσταλμένων Ζ ΣΤΟ Esend

#### Τρόπος Αποστολής στον SERVER της ΑΑΔΕ (eSend)

Εκτός από τον Ethernet μπορείτε να επιλέξετε και WiFi

WLAN Wi-Fi (εμφανίζεται μόνο όταν ο τύπος δικτύου έχει οριστεί σε '2: Wi-Fi)'. Βρίσκεται στην θέση ΠΡΟΓΡΑΜΜΑΤΙΣΜΟΣ > ΠΑΡΑΜ.ΕΠΙΚ.SERVER > WLAN

Ενεργοποίηση WI-FI

Αυτό το στοιχείο είναι για να δείτε το όνομα και την ένταση σήματος του ενεργοποιημένου WIFI.

1) Πατήστε το πλήκτρο [ΧΕΙΡΙΣΤΗΣ] για να μπείτε στο κύριο ΧΕΙΡΙΣΤΗΣ και χρησιμοποιήστε το πλήκτρο [↓] ή [↑] για να επιλέξετε 'ΠΡΟΓΡΑΜΜΑΤΙΣΜΟΣ'και, στη συνέχεια, πατήστε το πλήκτρο [ΣΥΝΟΛΟ] για επιβεβαίωση.

2) Χρησιμοποιήστε το πλήκτρο [↓] ή [↑] για να επιλέξετε «Ορισμός παραμέτρου δικτύου» και πατήστε το πλήκτρο [ΣΥΝΟΛΟ] για επιβεβαίωση.

3) Χρησιμοποιήστε το πλήκτρο [↓] ή [↑] για να επιλέξετε 'WLAN' και πατήστε το πλήκτρο [ΣΥΝΟΛΟ] για επιβεβαίωση.

4) Χρησιμοποιήστε το πλήκτρο [↓] ή [↑] για να επιλέξετε «Ενεργοποιημένο WIFI» και πατήστε το πλήκτρο [ΣΥΝΟΛΟ] για να δείτε το όνομα και την ένταση σήματος του ενεργοποιημένου WIFI.

#### 11.8 Όνομα WI-FI

Αυτό το στοιχείο είναι να συνδέσετε το WIFI πληκτρολογώντας το όνομα WIFI.

1) Πατήστε το πλήκτρο [ΧΕΙΡΙΣΤΗΣ] για να μπείτε στο κύριο ΧΕΙΡΙΣΤΗΣ και χρησιμοποιήστε το πλήκτρο [↓] ή [↑] για να επιλέξετε 'ΠΡΟΓΡΑΜΜΑΤΙΣΜΟΣ'και, στη συνέχεια, πατήστε το πλήκτρο [ΣΥΝΟΛΟ] για επιβεβαίωση.

2) Χρησιμοποιήστε το πλήκτρο [↓] ή [↑] για να επιλέξετε «Ορισμός ΝΕΤ» και, στη συνέχεια, πατήστε το πλήκτρο [ΣΥΝΟΛΟ] για επιβεβαίωση.

3) Χρησιμοποιήστε το πλήκτρο [↓] ή [↑] για να επιλέξετε 'WLAN' και πατήστε το πλήκτρο [ΣΥΝΟΛΟ] για επιβεβαίωση.

4) Χρησιμοποιήστε το πλήκτρο [↓] ή [↑] για να επιλέξετε «Όνομα WIFI» και πατήστε το πλήκτρο [ΣΥΝΟΛΟ] και, στη συνέχεια, Η ΦΤΜ θα αναζητήσει αυτόματα κοντινό WI-FI.

5) Επιλέξτε ένα WIFI και πατήστε το πλήκτρο [ΣΥΝΟΛΟ] και, στη συνέχεια, εισαγάγετε τον κωδικό πρόσβασης WI-FI για να συνδέσετε αυτό το WI-FI.

11.9 Χειροκίνητη ρύθμιση

1) Πατήστε το πλήκτρο [ΧΕΙΡΙΣΤΗΣ] για να μπείτε στο κύριο ΧΕΙΡΙΣΤΗΣ και χρησιμοποιήστε το πλήκτρο [↓] ή [↑] για να επιλέξετε 'ΠΡΟΓΡΑΜΜΑΤΙΣΜΟΣ και, στη συνέχεια, πατήστε το πλήκτρο [ΣΥΝΟΛΟ] για επιβεβαίωση.

2) Χρησιμοποιήστε το πλήκτρο [↓] ή [↑] για να επιλέξετε «Ορισμός ΝΕΤ » και, στη συνέχεια, πατήστε το πλήκτρο [ΣΥΝΟΛΟ] για επιβεβαίωση.

3) Χρησιμοποιήστε το πλήκτρο [↓] ή [↑] για να επιλέξετε 'WLAN' και πατήστε το πλήκτρο [ΣΥΝΟΛΟ] για επιβεβαίωση.

4) Χρησιμοποιήστε το πλήκτρο [↓] ή [↑] για να επιλέξετε «Χειροκίνητη ρύθμιση» και πατήστε το πλήκτρο [ΣΥΝΟΛΟ] για είσοδο.

11.10 Σύνδεση από Κατάσταση Δικτύων

Αυτή η λειτουργία είναι να συνδέσετε το WIFI από τη λίστα με δυνατότητα Wi-Fi, σε αυτήν την περίπτωση, δεν χρειάζεται να εισαγάγετε ξανά τον κωδικό πρόσβασης WIF I.

1) Πατήστε το πλήκτρο [ΧΕΙΡΙΣΤΗΣ] για να μπείτε στο κύριο ΧΕΙΡΙΣΤΗΣ και χρησιμοποιήστε το πλήκτρο [↓] ή [↑] για να επιλέξετε 'ΠΡΟΓΡΑΜΜΑΤΙΣΜΟΣ και, στη συνέχεια, πατήστε το πλήκτρο [ΣΥΝΟΛΟ] για επιβεβαίωση.

2) Χρησιμοποιήστε το πλήκτρο [↓] ή [↑] για να επιλέξετε «Ορισμός καθαρής παραμέτρου» και, στη συνέχεια, πατήστε το πλήκτρο [ΣΥΝΟΛΟ] για επιβεβαίωση.

3) Χρησιμοποιήστε το πλήκτρο [↓] ή [↑] για να επιλέξετε 'WLAN' και πατήστε το πλήκτρο [ΣΥΝΟΛΟ] για επιβεβαίωση.

4) Χρησιμοποιήστε το πλήκτρο [↓] ή [↑] για να επιλέξετε «Χειροκίνητη ρύθμιση» και πατήστε το πλήκτρο [ΣΥΝΟΛΟ] για είσοδο.

5) Χρησιμοποιήστε το πλήκτρο [↓] ή [↑] για να επιλέξετε «Σύνδεση από λίστα» και πατήστε το πλήκτρο [ΣΥΝΟΛΟ].

6) Επιλέξτε WIFI από τη λίστα και πατήστε το πλήκτρο [ΣΥΝΟΛΟ] και , στη συνέχεια, Η ΦΤΜθα συνδεθεί αυτόματα σε αυτό το WIFI.

11.11 Μη αυτόματη προσθήκη

Αυτό το στοιχείο είναι να προσθέσετε WIFI με μη αυτόματο τρόπο.

1) Πατήστε το πλήκτρο [ΧΕΙΡΙΣΤΗΣ] για να μπείτε στο κύριο ΧΕΙΡΙΣΤΗΣ και χρησιμοποιήστε το πλήκτρο [↓] ή [↑] για να επιλέξετε 'ΠΡΟΓΡΑΜΜΑΤΙΣΜΟΣ και, στη συνέχεια, πατήστε το πλήκτρο [ΣΥΝΟΛΟ] για επιβεβαίωση.

2) Χρησιμοποιήστε το πλήκτρο [↓] ή [↑] για να επιλέξετε «Ορισμός ΝΕΤ» και, στη συνέχεια, πατήστε το πλήκτρο [ΣΥΝΟΛΟ] για επιβεβαίωση.

3) Χρησιμοποιήστε το πλήκτρο [↓] ή [↑] για να επιλέξετε 'WLAN' και πατήστε το πλήκτρο [ΣΥΝΟΛΟ] για επιβεβαίωση.

4) Χρησιμοποιήστε το πλήκτρο [↓] ή [↑] για να επιλέξετε «Χειροκίνητη ρύθμιση» και πατήστε το πλήκτρο [ΣΥΝΟΛΟ] για είσοδο.

5) Χρησιμοποιήστε το πλήκτρο [↓] ή [↑] για να επιλέξετε «Μη αυτόματη προσθήκη» και πατήστε το πλήκτρο [ΣΥΝΟΛΟ].

6) Η οθόνη ΟΘΟΝΗ ζητά :<SSID>, εισαγάγετε το όνομα χρήστη του κοντινού WLAN (Το WLAN είναι διαθέσιμο αλλά δεν είναι δυνατή η αναζήτηση) και, στη συνέχεια, εισαγάγετε τον κωδικό πρόσβασης για να συνδέσετε το WiFi χειροκίνητα.

11.12 Ορισμός προεπιλεγμένου δικτύου

Αυτό το στοιχείο είναι να ορίσετε το επιλεγμένο WIFI ως προεπιλογή.

1) Πατήστε το πλήκτρο [ΧΕΙΡΙΣΤΗΣ] για να μπείτε στο κύριο ΧΕΙΡΙΣΤΗΣ και χρησιμοποιήστε το πλήκτρο [↓] ή [↑] για να επιλέξετε 'ΠΡΟΓΡΑΜΜΑΤΙΣΜΟΣ και, στη συνέχεια, πατήστε το πλήκτρο [ΣΥΝΟΛΟ] για επιβεβαίωση.

2) Χρησιμοποιήστε το πλήκτρο [↓] ή [↑] για να επιλέξετε «Ορισμός καθαρής παραμέτρου» και, στη συνέχεια, πατήστε το πλήκτρο [ΣΥΝΟΛΟ] για επιβεβαίωση.

3) Χρησιμοποιήστε το πλήκτρο [↓] ή [↑] για να επιλέξετε 'WLAN' και πατήστε το πλήκτρο [ΣΥΝΟΛΟ] για επιβεβαίωση.

4) Χρησιμοποιήστε το πλήκτρο [↓] ή [↑] για να επιλέξετε «Χειροκίνητη ρύθμιση» και πατήστε το πλήκτρο [ΣΥΝΟΛΟ] για είσοδο.

5) Χρησιμοποιήστε το πλήκτρο [↓] ή [↑] για να επιλέξετε «Ορισμός προεπιλεγμένου δικτύου» και πατήστε το πλήκτρο [ΣΥΝΟΛΟ].

6) Η οθόνη ΟΘΟΝΗ εμφανίζει την ενεργοποιημένη λίστα WIFI, επιλέξτε ένα στοιχείο για να ορίσετε ως προεπιλεγμένο δίκτυο.

7) Η οθόνη ΟΘΟΝΗ προτρέπει: <Προεπιλογή 1-ΝΑΙ / 0-ΟΧΙ>, εισαγωγή 0 ή 1 για να επιλέξετε εάν θα ορίσετε το επιλεγμένο WIFI ως προεπιλογή και πατήστε το πλήκτρο [ΣΥΝΟΛΟ] για επιβεβαίωση.

11.13 Διαγραφή WIFI

1) Πατήστε το πλήκτρο [ΧΕΙΡΙΣΤΗΣ] για να μπείτε στο κύριο ΧΕΙΡΙΣΤΗΣ και χρησιμοποιήστε το πλήκτρο [↓] ή [↑] για να επιλέξετε 'ΠΡΟΓΡΑΜΜΑΤΙΣΜΟΣ και, στη συνέχεια, πατήστε το πλήκτρο [ΣΥΝΟΛΟ] για επιβεβαίωση.

2) Χρησιμοποιήστε το πλήκτρο [↓] ή [↑] για να επιλέξετε «Ορισμός καθαρής παραμέτρου» και, στη συνέχεια, πατήστε το πλήκτρο [ΣΥΝΟΛΟ] για επιβεβαίωση.

3) Χρησιμοποιήστε το πλήκτρο [↓] ή [↑] για να επιλέξετε 'WLAN' και πατήστε το πλήκτρο [ΣΥΝΟΛΟ] για επιβεβαίωση.

4) Χρησιμοποιήστε το πλήκτρο [↓] ή [↑] για να επιλέξετε «Χειροκίνητη ρύθμιση» και πατήστε το πλήκτρο [ΣΥΝΟΛΟ] για είσοδο.

5) Χρησιμοποιήστε το πλήκτρο [↓] ή [↑] για να επιλέξετε «Διαγραφή WIFI» και πατήστε το πλήκτρο [ΣΥΝΟΛΟ].

6) Η οθόνη ΟΘΟΝΗ εμφανίζει την ενεργοποιημένη λίστα WIFI, χρησιμοποιήστε το πλήκτρο [↓] ή [↑] για να επιλέξετε WIFI για διαγραφή και πατήστε το πλήκτρο [ΣΥΝΟΛΟ] για επιβεβαίωση.

7) Η οθόνη ΟΘΟΝΗ προτρέπει: <Διαγραφή 1-ΝΑΙ / 0-ΟΧΙ>, εισαγωγή 0 ή 1 για να επιλέξετε αν θα διαγράψετε το επιλεγμένο WIFI και πατήστε το πλήκτρο [ΣΥΝΟΛΟ] για επιβεβαίωση.

11.14 WIFI Auto-DHCP

Αυτό το στοιχείο είναι να ορίσετε εάν θα λάβετε αυτόματα τη διεύθυνση IP του WIFI.

1) Πατήστε το πλήκτρο [ΧΕΙΡΙΣΤΗΣ] για να μπείτε στο κύριο ΧΕΙΡΙΣΤΗΣ και χρησιμοποιήστε το πλήκτρο [↓] ή [↑] για να επιλέξετε 'ΠΡΟΓΡΑΜΜΑΤΙΣΜΟΣ και, στη συνέχεια, πατήστε το πλήκτρο [ΣΥΝΟΛΟ] για επιβεβαίωση.

2) Χρησιμοποιήστε το πλήκτρο [↓] ή [↑] για να επιλέξετε «Ορισμός καθαρής παραμέτρου» και, στη συνέχεια, πατήστε το πλήκτρο [ΣΥΝΟΛΟ] για επιβεβαίωση.

3) Χρησιμοποιήστε το πλήκτρο [↓] ή [↑] για να επιλέξετε 'WLAN' και πατήστε το πλήκτρο [ΣΥΝΟΛΟ] για επιβεβαίωση.

4) Χρησιμοποιήστε το πλήκτρο [↓] ή [↑] για να επιλέξετε «Χειροκίνητη ρύθμιση» και πατήστε το πλήκτρο [ΣΥΝΟΛΟ] για είσοδο.

5) Χρησιμοποιήστε το πλήκτρο [↓] ή [↑] για να επιλέξετε 'WIFI Auto-DHCP' και πατήστε το πλήκτρο [ΣΥΝΟΛΟ] για να εισέλθετε.

6) Η οθόνη ΟΘΟΝΗ προτρέπει: <Auto Ip (0.ΟΧΙ/1.ΝΑΙ )>, πατήστε 0 ή 1 και πατήστε το πλήκτρο [ΣΥΝΟΛΟ] για επιβεβαίωση.

Εάν εισαγάγετε '0' εδώ, πρέπει να ορίσετε τα ακόλουθα. Εάν εισαγάγετε '1' εδώ, δεν χρειάζεται να ορίσετε τις ακόλουθες παραμέτρους.

#### 11.15 Ορισμός IP

Αυτό το στοιχείο είναι να ορίσετε τη διεύθυνση IP του WIFI με μη αυτόματο τρόπο.

1) Πατήστε το πλήκτρο [ΧΕΙΡΙΣΤΗΣ] για να μπείτε στο κύριο ΧΕΙΡΙΣΤΗΣ και χρησιμοποιήστε το πλήκτρο [↓] ή [↑] για να επιλέξετε 'ΠΡΟΓΡΑΜΜΑΤΙΣΜΟΣ' και, στη συνέχεια, πατήστε το πλήκτρο [ΣΥΝΟΛΟ] για επιβεβαίωση.

2) Χρησιμοποιήστε το πλήκτρο [↓] ή [↑] για να επιλέξετε «Ορισμός καθαρής παραμέτρου» και, στη συνέχεια, πατήστε το πλήκτρο [ΣΥΝΟΛΟ] για επιβεβαίωση.

3) Χρησιμοποιήστε το πλήκτρο [↓] ή [↑] για να επιλέξετε 'WLAN' και πατήστε το πλήκτρο [ΣΥΝΟΛΟ] για επιβεβαίωση.

4) Χρησιμοποιήστε το πλήκτρο [↓] ή [↑] για να επιλέξετε «Χειροκίνητη ρύθμιση» και πατήστε το πλήκτρο [ΣΥΝΟΛΟ] για είσοδο.

5) Χρησιμοποιήστε το πλήκτρο [↓] ή [↑] για να επιλέξετε 'Ορισμός Ip Adr' και πατήστε το πλήκτρο [ΣΥΝΟΛΟ].

6) Η οθόνη ΟΘΟΝΗ προτρέπει: <Βάλε την ΙΡ>, Βάλτε την ΙΡ και πατήστε το πλήκτρο [ΣΥΝΟΛΟ] για επιβεβαίωση.

11.16 Ορισμός Netmask

Αυτό το στοιχείο είναι να ορίσετε το netmask του WIFI χειροκίνητα.

1) Πατήστε το πλήκτρο [ΧΕΙΡΙΣΤΗΣ] για να μπείτε στο κύριο ΧΕΙΡΙΣΤΗΣ και χρησιμοποιήστε το πλήκτρο [↓] ή [↑] για να επιλέξετε 'ΠΡΟΓΡΑΜΜΑΤΙΣΜΟΣ' και, στη συνέχεια, πατήστε το πλήκτρο [ΣΥΝΟΛΟ] για επιβεβαίωση.

2) Χρησιμοποιήστε το πλήκτρο [↓] ή [↑] για να επιλέξετε «Ορισμός καθαρής παραμέτρου» και, στη συνέχεια, πατήστε το πλήκτρο [ΣΥΝΟΛΟ] για επιβεβαίωση.

3) Χρησιμοποιήστε το πλήκτρο [↓] ή [↑] για να επιλέξετε 'WLAN' και πατήστε το πλήκτρο [ΣΥΝΟΛΟ] για επιβεβαίωση.

4) Χρησιμοποιήστε το πλήκτρο [↓] ή [↑] για να επιλέξετε «Χειροκίνητη ρύθμιση» και πατήστε το πλήκτρο [ΣΥΝΟΛΟ] για είσοδο.

5) Χρησιμοποιήστε το πλήκτρο [↓] ή [↑] για να επιλέξετε 'Ορισμός Netmask' και πατήστε το πλήκτρο [ΣΥΝΟΛΟ].

6) Η οθόνη ΟΘΟΝΗ προτρέπει: <Ορισμός Netmask >, Ορισμός Netmask και πατήστε το πλήκτρο [ΣΥΝΟΛΟ] για επιβεβαίωση.

11.17 Ορισμός Gateway

Αυτό το στοιχείο είναι να ρυθμίσετε την πύλη του WIFI με μη αυτόματο τρόπο.

1) Πατήστε το πλήκτρο [ΧΕΙΡΙΣΤΗΣ] για να μπείτε στο κύριο ΧΕΙΡΙΣΤΗΣ και χρησιμοποιήστε το πλήκτρο [↓] ή [↑] για να επιλέξετε 'ΠΡΟΓΡΑΜΜΑΤΙΣΜΟΣ' και, στη συνέχεια, πατήστε το πλήκτρο [ΣΥΝΟΛΟ] για επιβεβαίωση.

2) Χρησιμοποιήστε το πλήκτρο [↓] ή [↑] για να επιλέξετε «Ορισμός ΝΕΤ » και, στη συνέχεια, πατήστε το πλήκτρο [ΣΥΝΟΛΟ] για επιβεβαίωση.

3) Χρησιμοποιήστε το πλήκτρο [↓] ή [↑] για να επιλέξετε 'WLAN' και πατήστε το πλήκτρο [ΣΥΝΟΛΟ] για επιβεβαίωση.

4) Χρησιμοποιήστε το πλήκτρο [↓] ή [↑] για να επιλέξετε «Χειροκίνητη ρύθμιση» και πατήστε το πλήκτρο [ΣΥΝΟΛΟ] για είσοδο.

5) Χρησιμοποιήστε το πλήκτρο [↓] ή [↑] για να επιλέξετε «Ορισμός πύλης» και πατήστε το πλήκτρο [ΣΥΝΟΛΟ].

6) Η οθόνη ΟΘΟΝΗ προτρέπει: < Ορισμός Gateway>, Ορισμός gateway και πατήστε το πλήκτρο [ΣΥΝΟΛΟ] για επιβεβαίωση.

11.18 Διακομιστής DNS 1

1) Πατήστε το πλήκτρο [ΧΕΙΡΙΣΤΗΣ] για να μπείτε στο κύριο ΧΕΙΡΙΣΤΗΣ και χρησιμοποιήστε το πλήκτρο [↓] ή [↑] για να επιλέξετε 'ΠΡΟΓΡΑΜΜΑΤΙΣΜΟΣ' και, στη συνέχεια, πατήστε το πλήκτρο [ΣΥΝΟΛΟ] για επιβεβαίωση.

2) Χρησιμοποιήστε το πλήκτρο [↓] ή [↑] για να επιλέξετε «Ορισμός καθαρής παραμέτρου» και, στη συνέχεια, πατήστε το πλήκτρο [ΣΥΝΟΛΟ] για επιβεβαίωση.

3) Χρησιμοποιήστε το πλήκτρο [↓] ή [↑] για να επιλέξετε 'WLAN' και πατήστε το πλήκτρο [ΣΥΝΟΛΟ] για επιβεβαίωση.

4) Χρησιμοποιήστε το πλήκτρο [↓] ή [↑] για να επιλέξετε «Χειροκίνητη ρύθμιση» και πατήστε το πλήκτρο [ΣΥΝΟΛΟ] για είσοδο.

5) Χρησιμοποιήστε το πλήκτρο [↓] ή [↑] για να επιλέξετε 'DNS Server 1' και πατήστε το πλήκτρο [ΣΥΝΟΛΟ].

6) Η οθόνη ΟΘΟΝΗ προτρέπει: <Διακομιστής DNS 1>, ορίστε το πρωτεύον DNS του WIFI και πατήστε το πλήκτρο [ΣΥΝΟΛΟ] για επιβεβαίωση.

Συνιστάται η χρήση του DNS :8.8.8.8

# 11.19 Διακομιστής DNS 2

1) Πατήστε το πλήκτρο [ΧΕΙΡΙΣΤΗΣ] για να μπείτε στο κύριο ΧΕΙΡΙΣΤΗΣ και χρησιμοποιήστε το πλήκτρο [↓] ή [↑] για να επιλέξετε 'ΠΡΟΓΡΑΜΜΑΤΙΣΜΟΣ' και, στη συνέχεια, πατήστε το πλήκτρο [ΣΥΝΟΛΟ] για επιβεβαίωση.

2) Χρησιμοποιήστε το πλήκτρο [↓] ή [↑] για να επιλέξετε «Ορισμός NET» και, στη συνέχεια, πατήστε το πλήκτρο [ΣΥΝΟΛΟ] για επιβεβαίωση.

3) Χρησιμοποιήστε το πλήκτρο [↓] ή [↑] για να επιλέξετε 'WLAN' και πατήστε το πλήκτρο [ΣΥΝΟΛΟ] για επιβεβαίωση.

4) Χρησιμοποιήστε το πλήκτρο [↓] ή [↑] για να επιλέξετε «Χειροκίνητη ρύθμιση» και πατήστε το πλήκτρο [ΣΥΝΟΛΟ] για επιβεβαίωση.

5) Χρησιμοποιήστε το πλήκτρο [↓] ή [↑] για να επιλέξετε 'DNS ' και πατήστε το πλήκτρο [ΣΥΝΟΛΟ].

6) Η οθόνη ΟΘΟΝΗ προτρέπει: <Θυγατρική DNS>, ορίστε τη θυγατρική DNS του WIFI και πατήστε το πλήκτρο [ΣΥΝΟΛΟ] για επιβεβαίωση.

Συνιστάται η χρήση του DNS :8.8.4.4

11.20 Αποθήκευση ρυθμίσεων WIFI

1) Πατήστε το πλήκτρο [ΧΕΙΡΙΣΤΗΣ] για να μπείτε στο κύριο ΧΕΙΡΙΣΤΗΣ και χρησιμοποιήστε το πλήκτρο [↓] ή [↑] για να επιλέξετε ' , στη συνέχεια, πατήστε το πλήκτρο [ΣΥΝΟΛΟ] για επιβεβαίωση.

2) Χρησιμοποιήστε το πλήκτρο [↓] ή [↑] για να επιλέξετε «Ορισμός καθαρής παραμέτρου» και, στη συνέχεια, πατήστε το πλήκτρο [ΣΥΝΟΛΟ] για επιβεβαίωση.

3) Χρησιμοποιήστε το πλήκτρο [↓] ή [↑] για να επιλέξετε 'WLAN' και πατήστε το πλήκτρο [ΣΥΝΟΛΟ] για επιβεβαίωση.

4) Χρησιμοποιήστε το πλήκτρο [↓] ή [↑] για να επιλέξετε το στοιχείο «Αποθήκευση ρυθμίσεων WIFI» και πατήστε το πλήκτρο [ΣΥΝΟΛΟ], το σύστημα θα εκτυπώσει τις ρυθμίσεις WLAN που έχετε ορίσει.

#### 11.21 Έλεγχος Εμβέλειας Wi-Fi

Στην θέση Λειτουργίας πατήστε 111+[ΜΕΡΙΚΟ] και θα εμφανιστεί η ισχύς του σήματος Wi-Fi Προτιμήστε την τοποθέτηση σε σημείο με κάλυψη πάνω από το 70%